# 西安理工大学

# 教务考勤系统---手机 APP 使用手册

(学生版/教师版)

网络信息管理中心

2016 年 5 月

# 目录

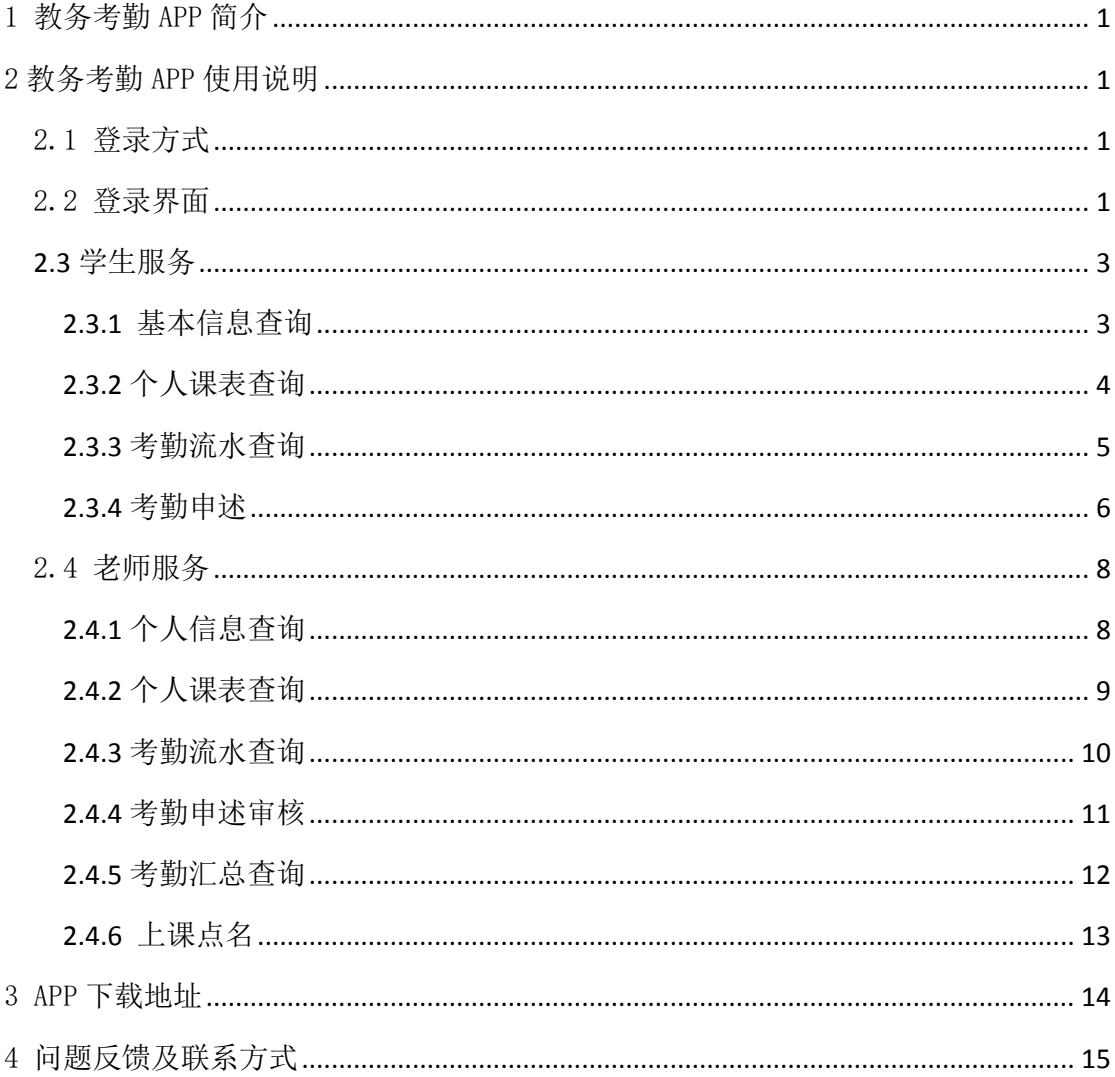

#### <span id="page-2-0"></span>1 教务考勤 APP 简介

教务考勤 APP 是教务考勤系统与手机平台的深度融合,结合飞跃发展的移动 互联网技术,通过科学的管理,基于统一的信息标准整合,集成了各种信息资源, 构建出了安全稳定、操作简单、易维护、可扩展的综合应用 APP 平台。

教务考勤 APP 针对不同的用户类型,提供了不同的功能。对于学生用户,可 在通过该 APP 实时查询课表信息、个人考勤信息,并对有疑问的考勤信息提出申 述。对于教师,可通过该 APP 实时查询个人课表、学生到课信息、考勤汇总信息、 上课点名,及时对学生提出的考勤申诉进行审核处理。

#### <span id="page-2-1"></span>2 教务考勤 APP 使用说明

#### <span id="page-2-2"></span>2.1 登录方式

使用数字化校园门户统一身份认证登录。

#### 小贴士:

1)登录用户名,教职工为工号、学生为学号。

2)登录密码,即"统一身份认证"的密码。如您未修改过密码,则初始密 码为身份证号码的最后六位(有字母则大写)。为了保障您使用系统的安全性, 首次登录门户后请修改密码。

3)数字化校园门户统一身份认证登录密码如有疑问,请联系网络信息管理 中心信息部,联系电话:029-82312079。

# <span id="page-2-3"></span>2.2 登录界面

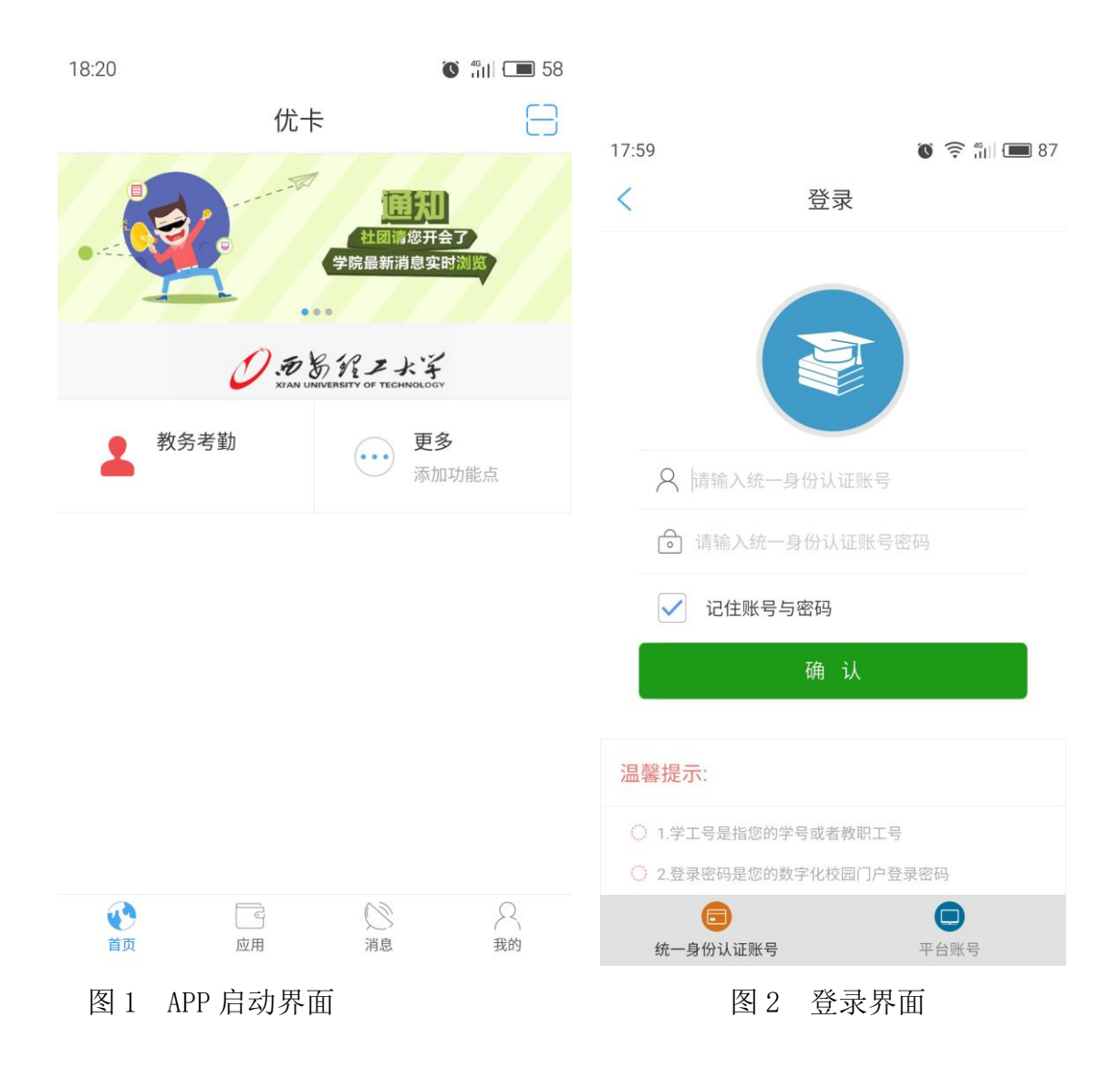

# <span id="page-4-0"></span>**2.3** 学生服务

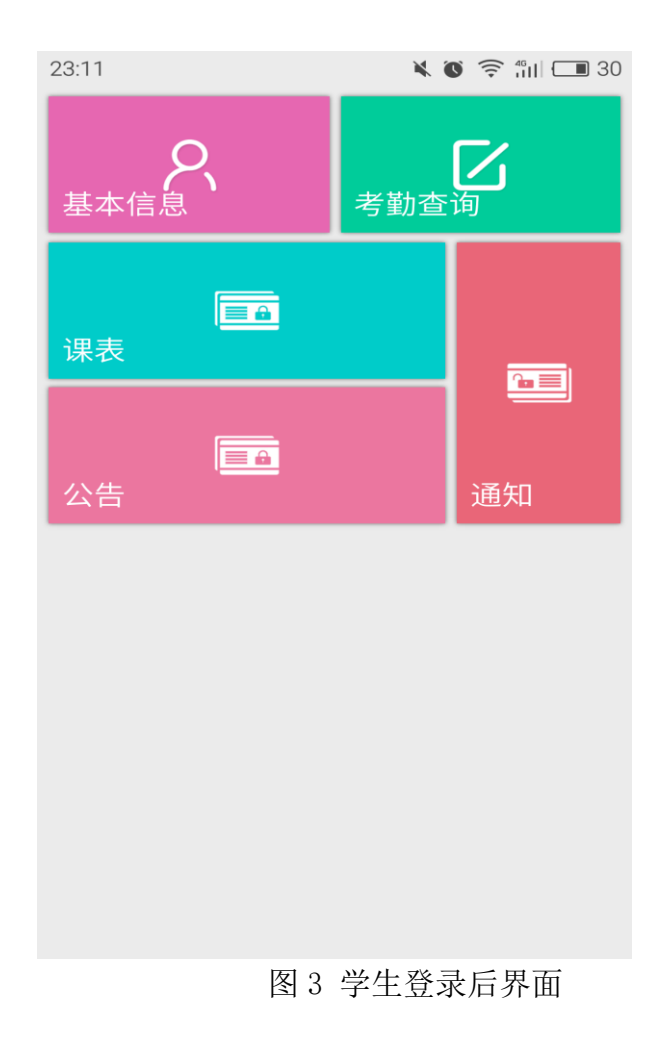

# <span id="page-4-1"></span>**2.3.1** 基本信息查询

功能:查询个人基本信息以及课程信息。 操作流程:点击基本信息即可看到个人基本信息。

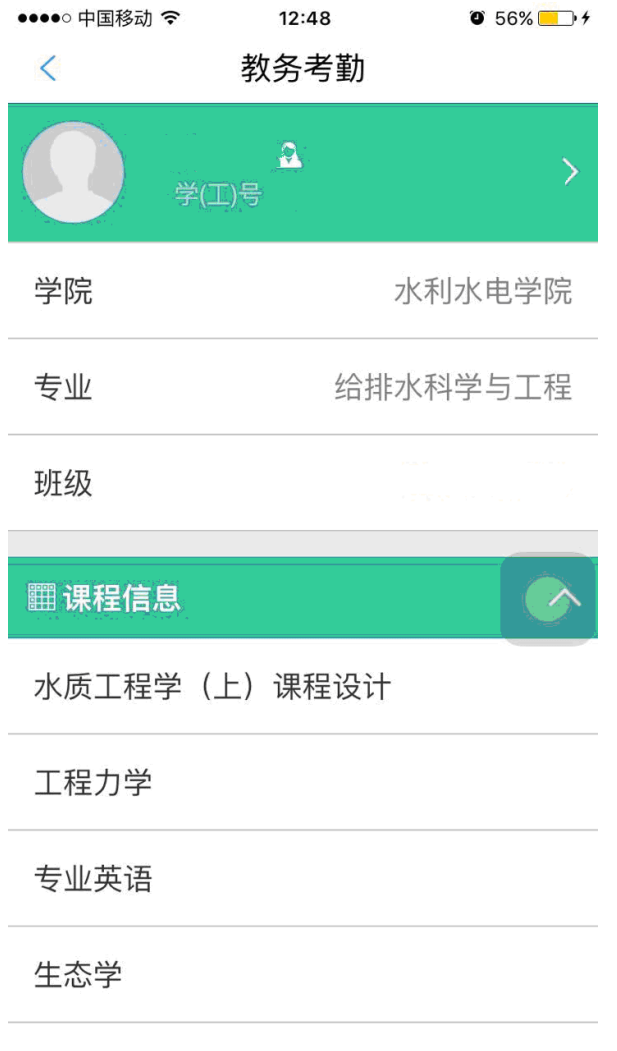

图 4 基本信息

# <span id="page-5-0"></span>**2.3.2** 个人课表查询

功能:查询个人课表信息。 操作流程:点击课表即可看到个人课表信息。

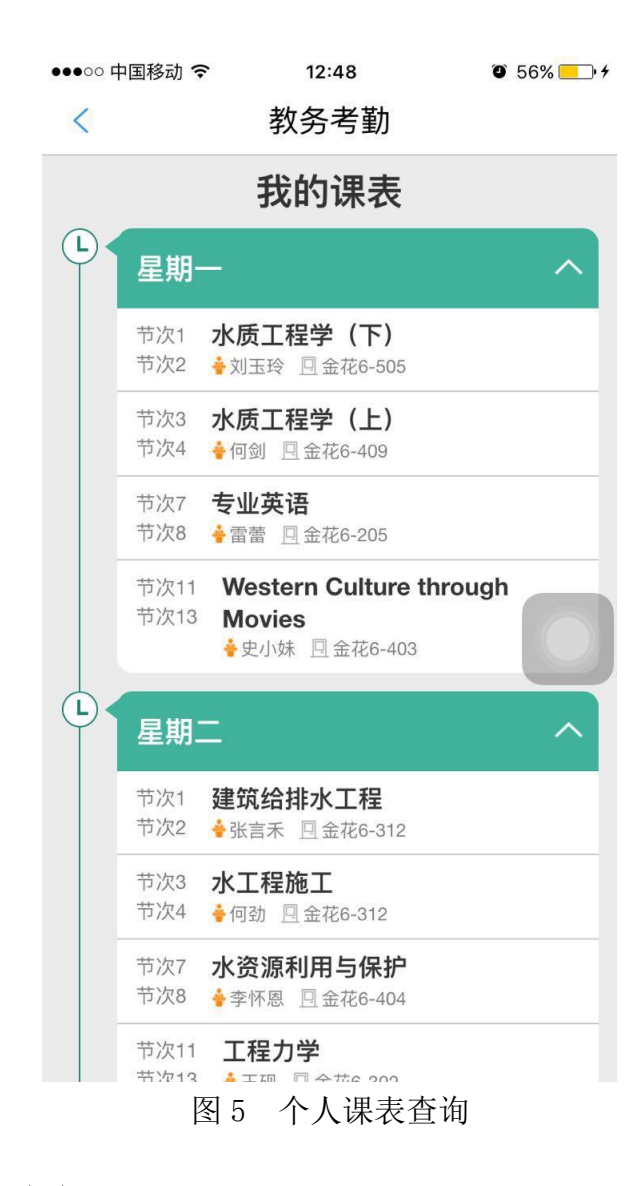

#### <span id="page-6-0"></span>**2.3.3** 考勤流水查询

功能:查询某个时间段个人考勤流水信息。

操作流程: 点击考勤查询, 进入考勤流水查询界面, 点击 Q 图标, 选择日 期并点击"确定"按钮即可看到个人考勤流水信息,需要查看更多信息时点击"下 一页"按钮。

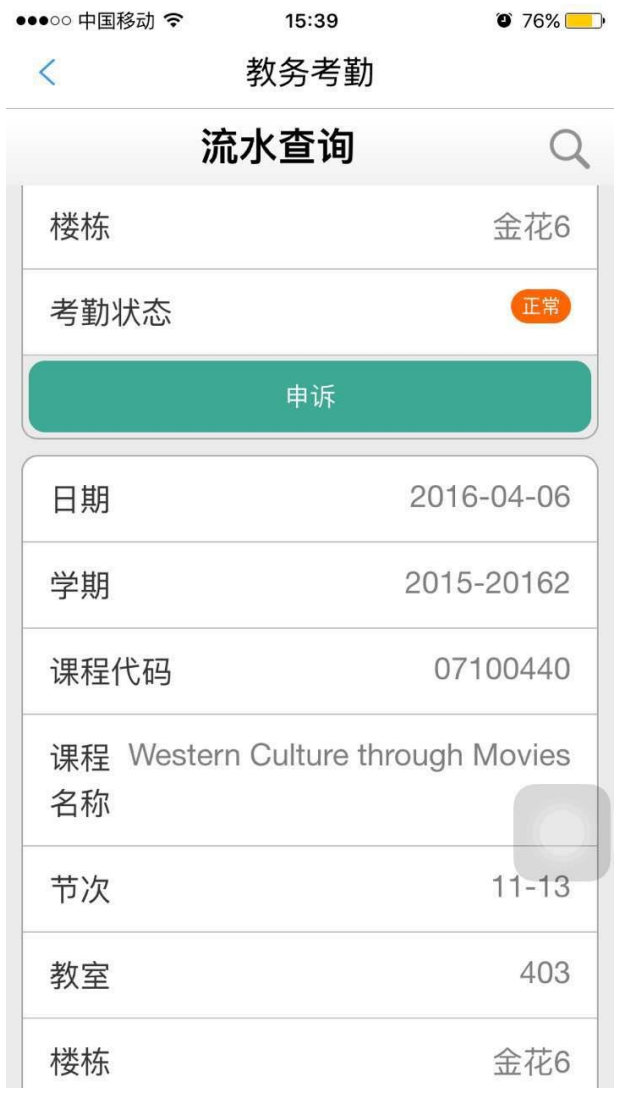

图 6 考勤流水查询

### <span id="page-7-0"></span>**2.3.4** 考勤申述

 功能:对有疑问的缺勤信息提出申诉,等待任课教师处理。 操作流程:点击考勤查询,选择有疑问考勤信息日期并点击"确定"按钮, 找到有疑问考勤信息点击"申述"按钮。输入申述原因后点击"确定"按钮。

| ●●●○ 中国移动 4G                             | 17:36      | $1058\$ |
|------------------------------------------|------------|---------|
| $\overline{\left\langle \right\rangle }$ | 教务考勤       |         |
|                                          | 申诉         |         |
| 课程                                       | 环境保护与可持续发展 |         |
| 日期                                       | 2015-07-15 |         |
| 状态                                       |            | 正常 >    |
| 备注                                       |            | 请输入备注   |
|                                          | 确认         |         |
|                                          |            |         |
|                                          |            |         |
|                                          |            |         |
|                                          |            |         |
|                                          |            |         |
|                                          |            |         |

图 7 考勤申诉

#### <span id="page-9-0"></span>2.4 老师服务

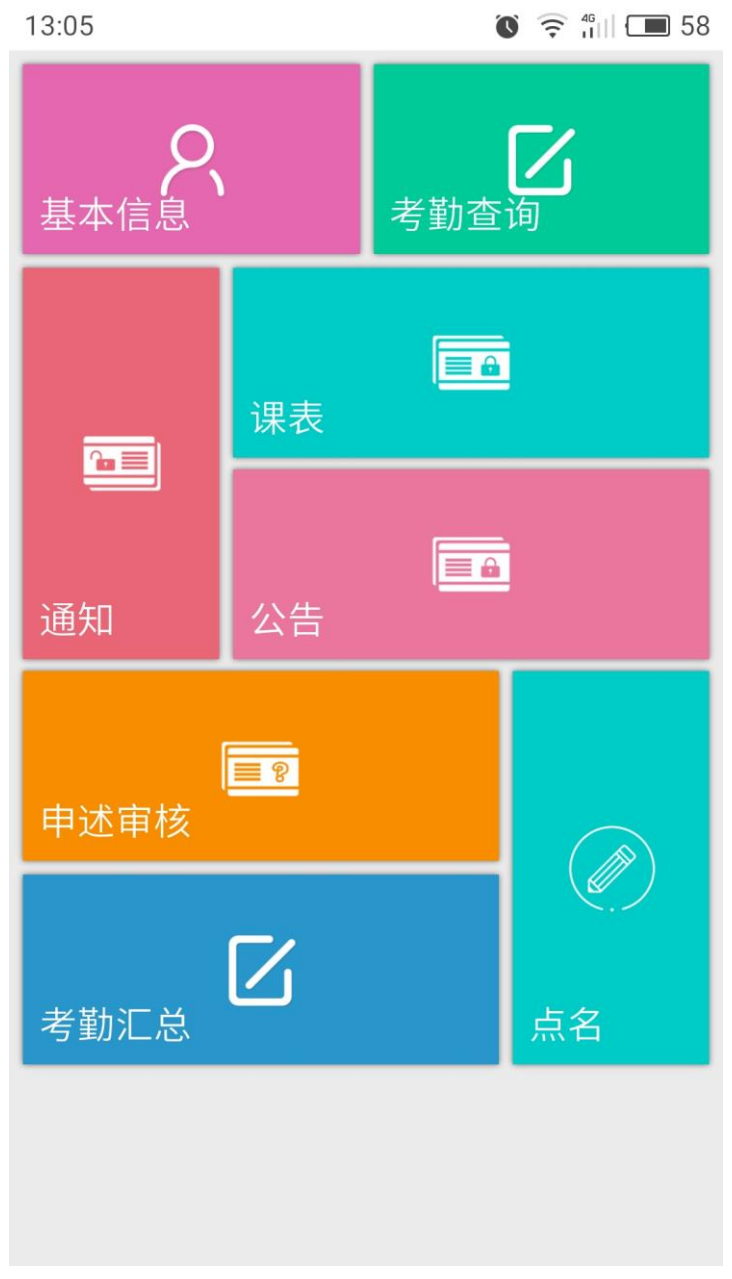

图 8 任课教师登录后界面

# <span id="page-9-1"></span>**2.4.1** 个人信息查询

功能:查询个人课表信息。 操作流程:点击课表即可看到个人课表信息。

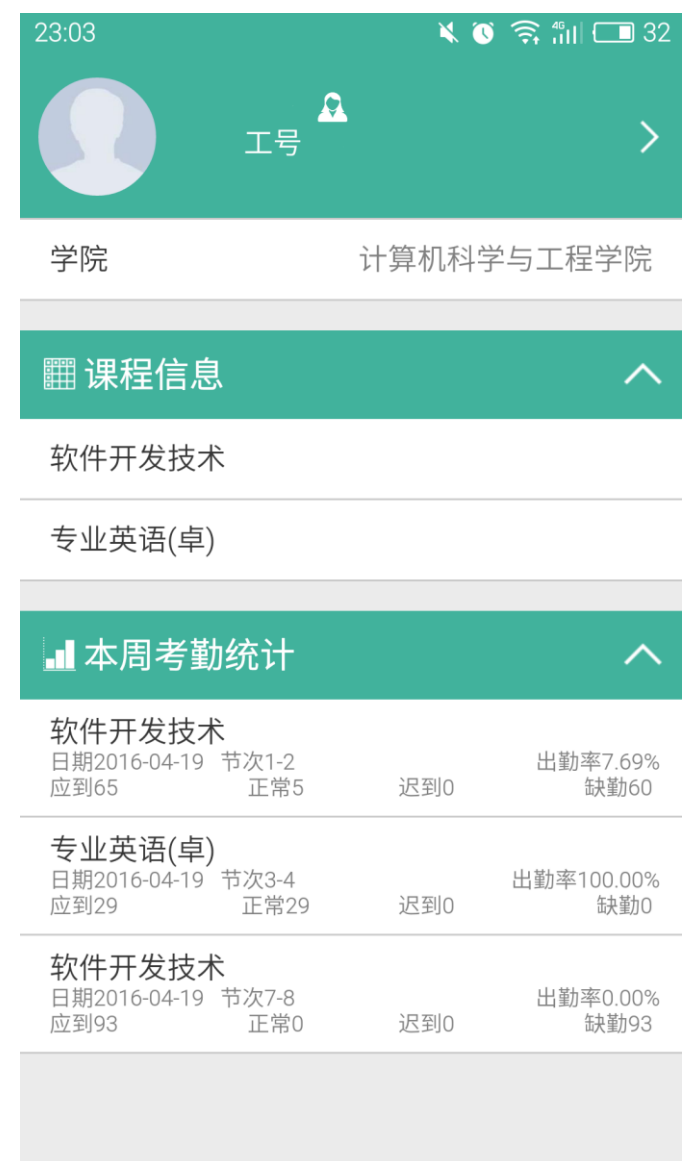

图 9 基本信息

# <span id="page-10-0"></span>**2.4.2** 个人课表查询

功能:查询个人课表信息。 操作流程:点击课表即可看到个人课表信息。

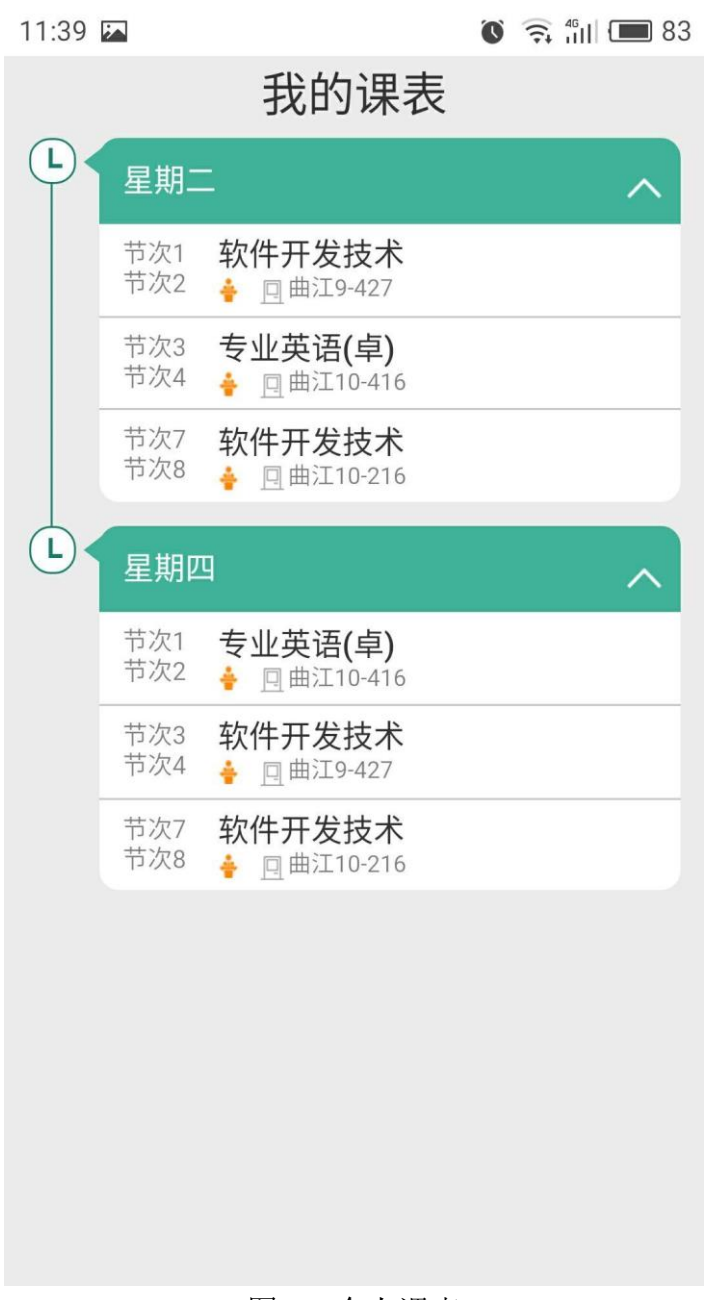

图 10 个人课表

#### <span id="page-11-0"></span>**2.4.3** 考勤流水查询

功能:查询某个时间段学生考勤流水信息。

操作流程: 点击考勤查询, 进入考勤流水查询界面, 点击 Q 图标, 选择日 期并点击"确定"按钮即可看到个人考勤流水信息。

| 11:39 区  | $\bullet$ $\hat{ }$ $\hat{ }$ $\bullet$ $\bullet$ $\bullet$ $\bullet$ $\bullet$ $\bullet$ 33 |  |
|----------|----------------------------------------------------------------------------------------------|--|
| 流水查询     |                                                                                              |  |
| 今天<br>全部 | 近一周<br>近一月                                                                                   |  |
| 重置       | 确认                                                                                           |  |
| 日期       | 2016-05-03                                                                                   |  |
| 节次       | $3 - 4$                                                                                      |  |
| 课程名称     | 专业英语(卓)                                                                                      |  |
| 应到       | 29                                                                                           |  |
| 实到       | 27                                                                                           |  |
| 迟到       | $\overline{O}$                                                                               |  |
| 未到       | $\overline{2}$                                                                               |  |
| 出勤率      | 93.10%                                                                                       |  |
| 日期       | 2016-05-03                                                                                   |  |
| 节次       | $7 - 8$                                                                                      |  |

图 11 考勤流水查询

#### <span id="page-12-0"></span>**2.4.4** 考勤申述审核

功能:处理学生提出的考勤申诉。

操作流程:点击"申诉审核"按钮进入考勤申诉审核界面,通过查询可以看 到申诉信息。点击"审核"按钮处理申诉。

#### 西安理工大学教务考勤系统---手机 APP 使用手册

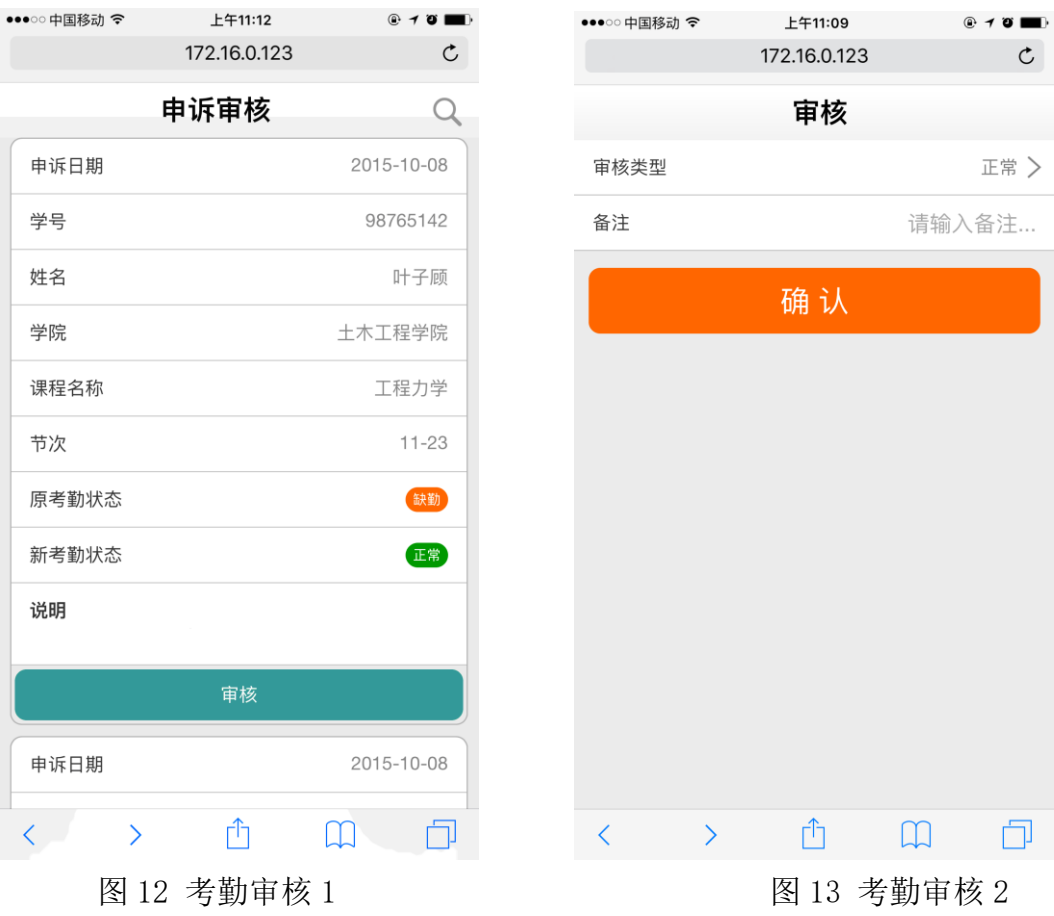

### <span id="page-13-0"></span>**2.4.5** 考勤汇总查询

功能:查询某个时间段学生考勤汇总信息。

操作流程: 点击考勤汇总查询,进入考勤汇总查询界面, 点击 Q 图标, 选 择日期并点击"确定"按钮即可看到考勤汇总信息。

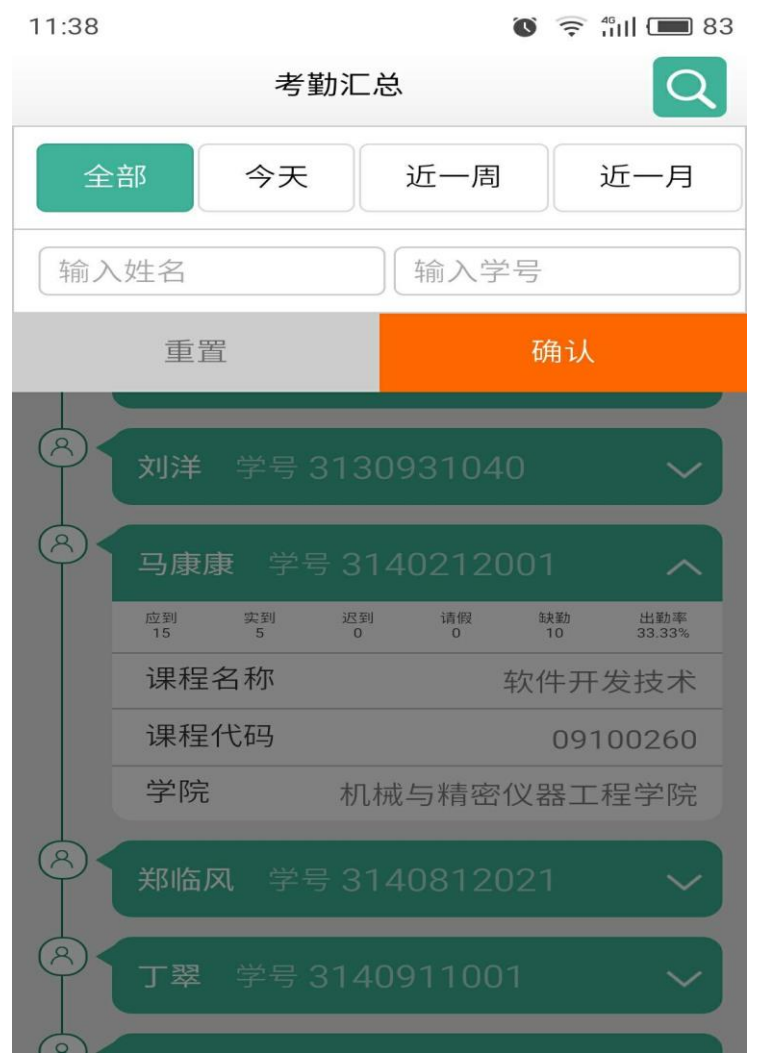

图 14 考勤汇总查询

### <span id="page-14-0"></span>**2.4.6** 上课点名

功能:可随时根据学生上课情况更改考勤信息。

操作流程:点击点名按钮,选择学生,将该学生状态可标记为正常、迟到、 缺勤、请假。

注:只有当前有上课老师才可使用该功能。

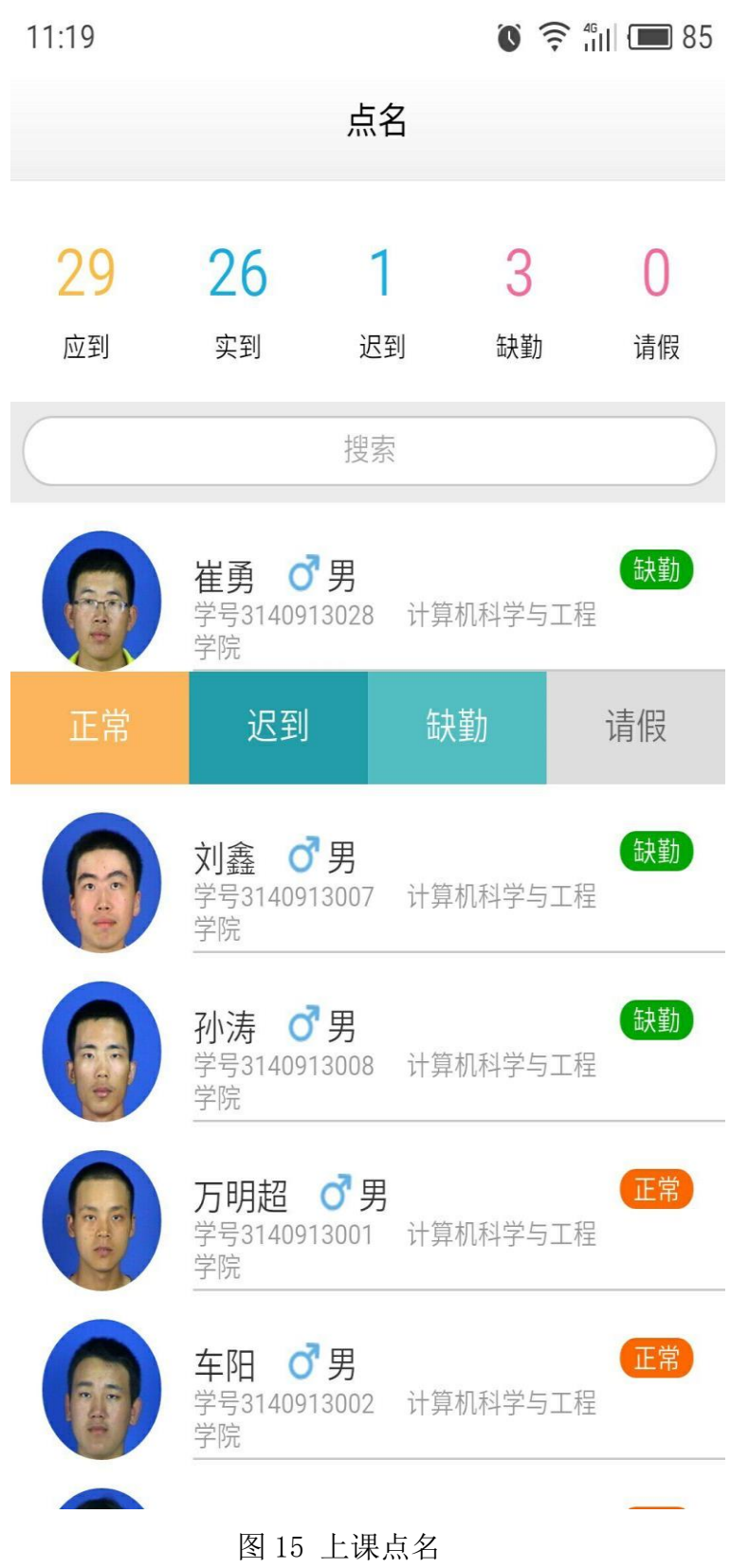

### <span id="page-15-0"></span>3 APP 下载地址

教务考勤 APP 下载地址 <http://m.xzxyun.com/download/main>

或扫描二维码。

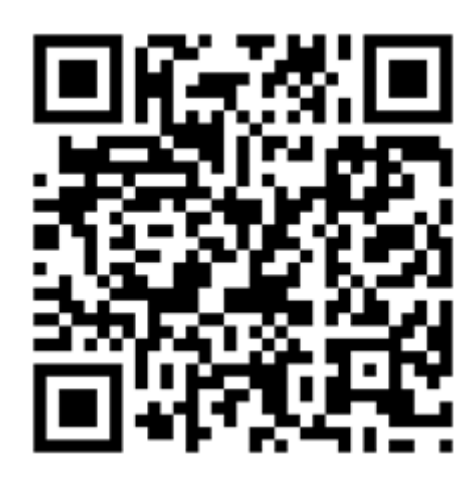

#### <span id="page-16-0"></span>4 问题反馈及联系方式

目前,教务考勤 APP 已上线运行,欢迎各位老师与同学多提宝贵意见和建议。您在 安装使用的过程中,遇到的任何问题或有何建议,请及时跟我们联系,以便我们及时解 决。

技术支持联系电话: 82312246 张老师(金花校园卡务中心)、82066106 冯老师 (曲江校园卡务中心)。

业务支持联系电话:82312697 梁老师(教务处质量科) 、82312417 张老师(教 务处教务科)、82312772 尚老师(学生处)。